### Ⅰ.Zoom クライアントのダウンロード

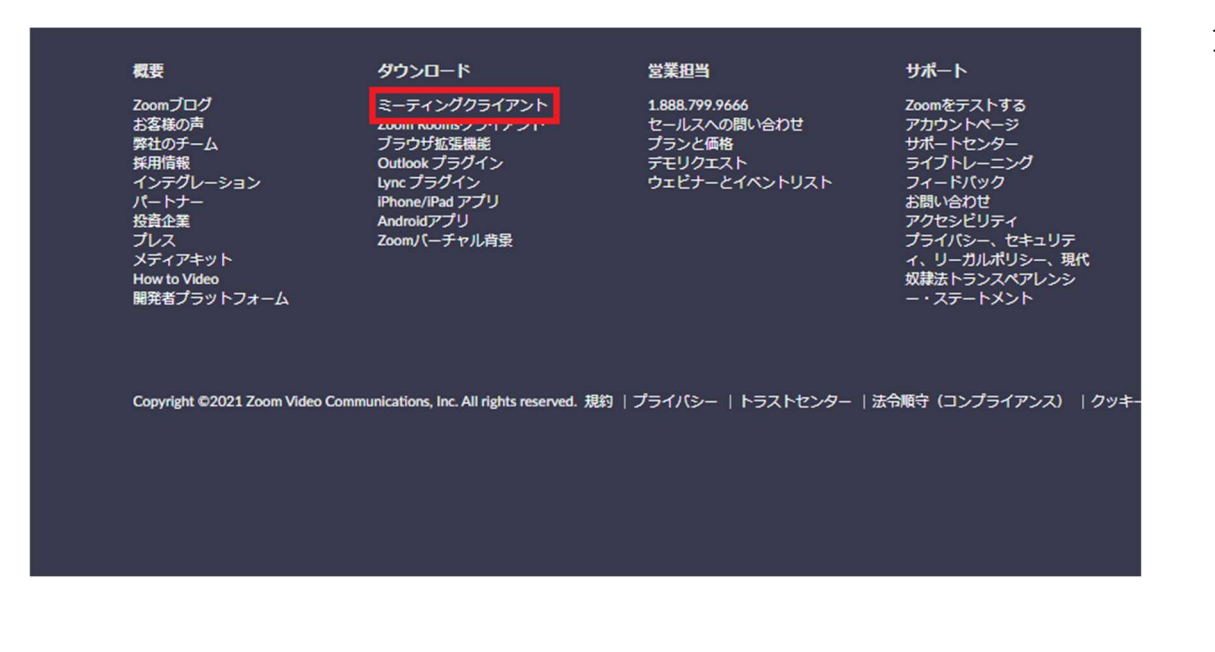

1.事前に Zoom クライアントをインス トールします。

 ※すでに Zoom クライアントをイン ストールされている方は「Ⅱ.参加 方法」まで進んでください。

 URL https://zoom.us で Zoom のホ ームぺージを開きます。

 ページの最下部までスクロールし、 「ミーティングクライアント」をク リックします。

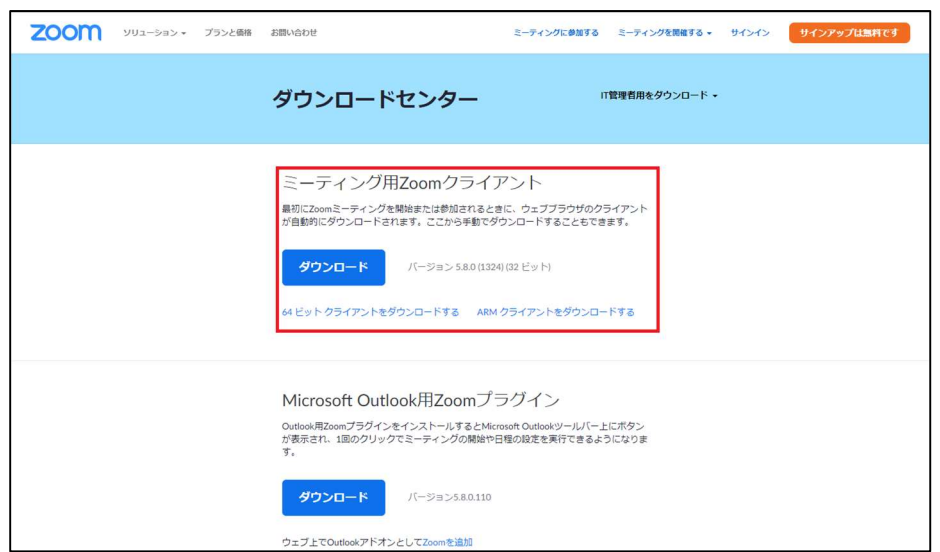

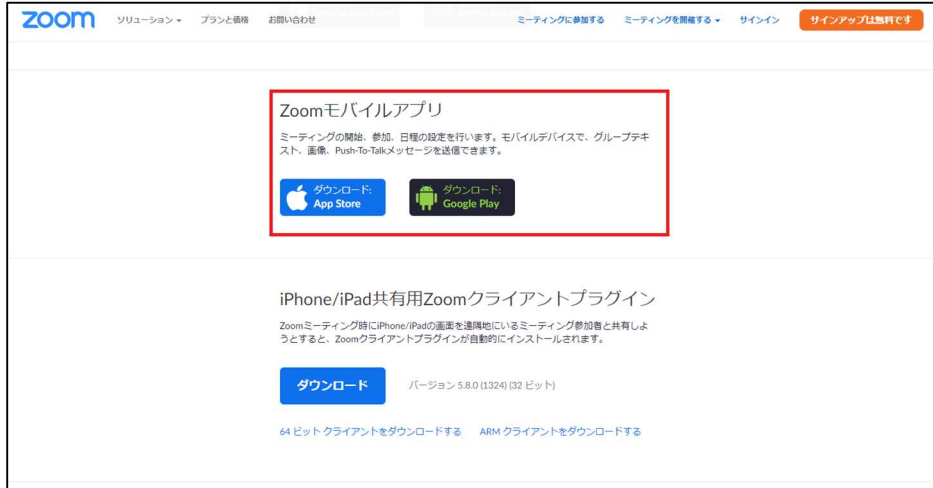

2. パソコンで視聴する場合は、「ミーティング用 Zoom クライアント」を、スマートフォンで視 聴する場合は「Zoom モバイルアプリ」をダウ ンロードしてください。

ダウンロードは無料です。

## Ⅱ.参加方法

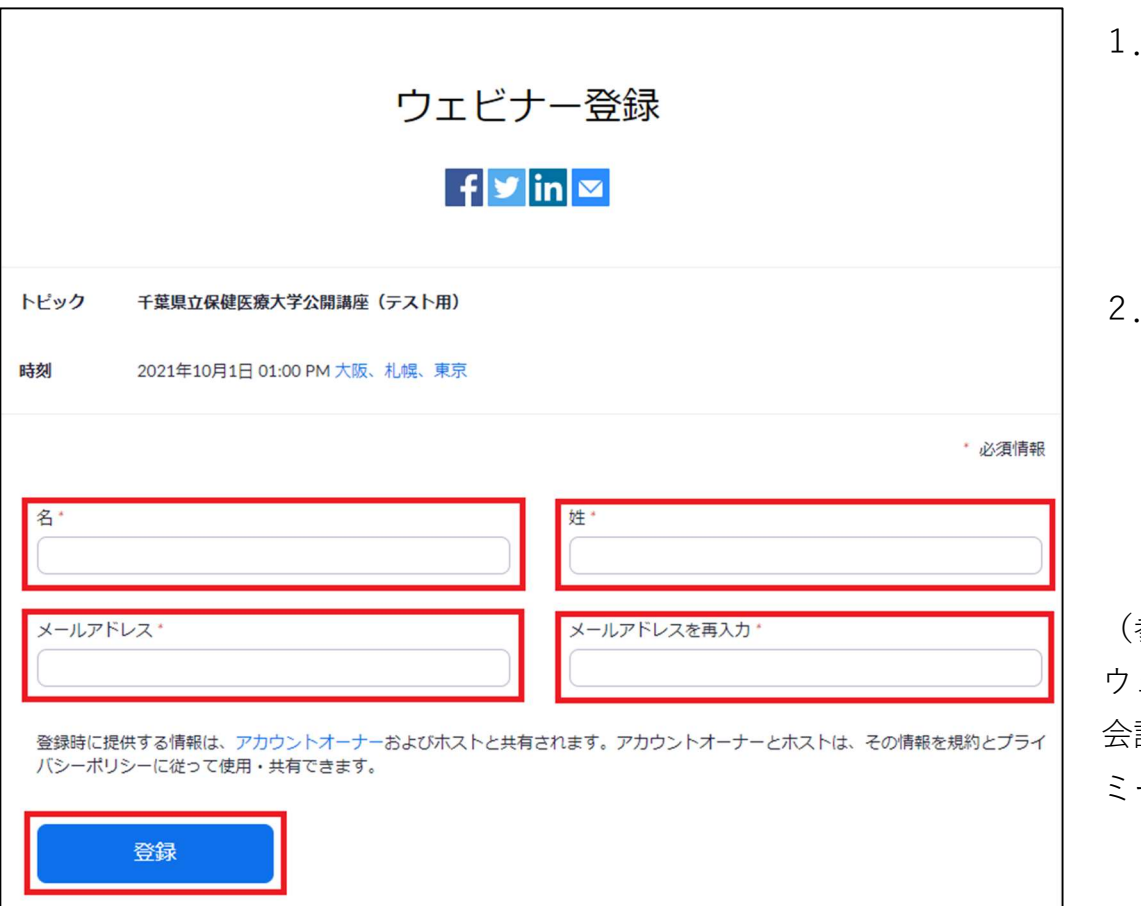

- 1.本公開講座は参加の前にウェビナー登録 が必要です。リンクをクリックすると、 左画面のとおりウェビナーへの参加登 録画面になります。
- 2.名前、メールアドレス、確認用メールア ドレスを入力し、「登録」をクリックして ください。

※上記は必須入力項目になります。

(参考)

ウェビナーとは、オンラインセミナーや全社 会議、大規模トレーニング等に適した Zoom ミーティングのオプションサービスです。

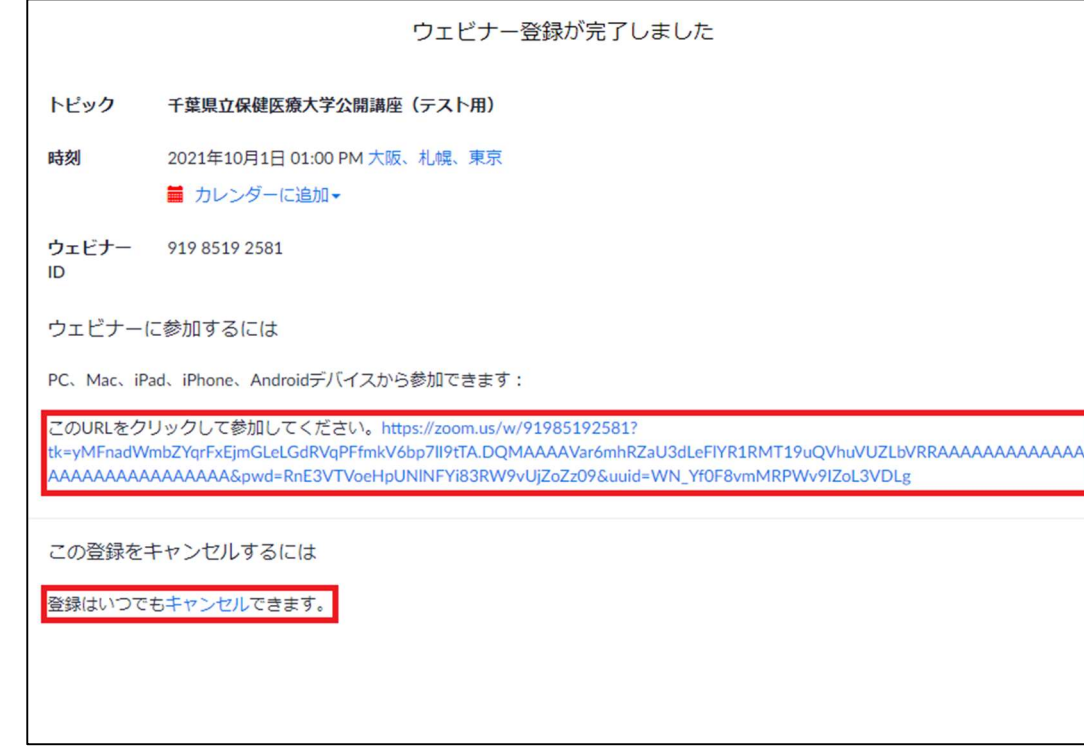

3.ウェビナーから登録完了画面が表示され ましたら、登録完了です。公開講座の開 催時刻になりましたら、URL をクリック してください。

登録に間違いがありましたら「キャンセ ル」をクリックし、再度登録しなおして ください。

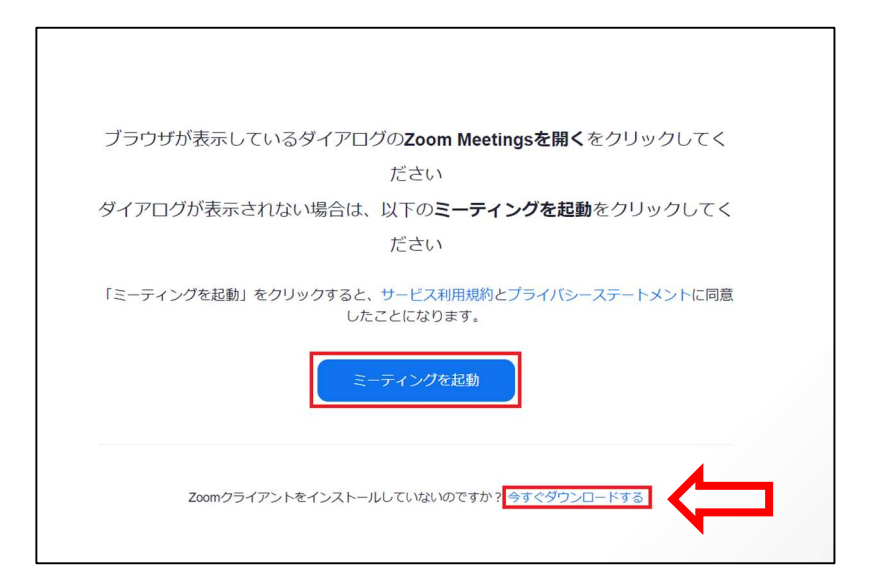

- 4.URL をクリックすると、左画面のとおり表示されます。 ブラウザが表示しているダイアログもしくは「ミーティ ングを起動」をクリックしてください。
- 5.Zoom クライアントがインストールされていない場合は ウェビナーが開始できません。画面下に「Zoom クライ アントをインストールしていないのですか?」と表示さ れるので、「今すぐダウンロードする」をクリックして、 インストールしてください。

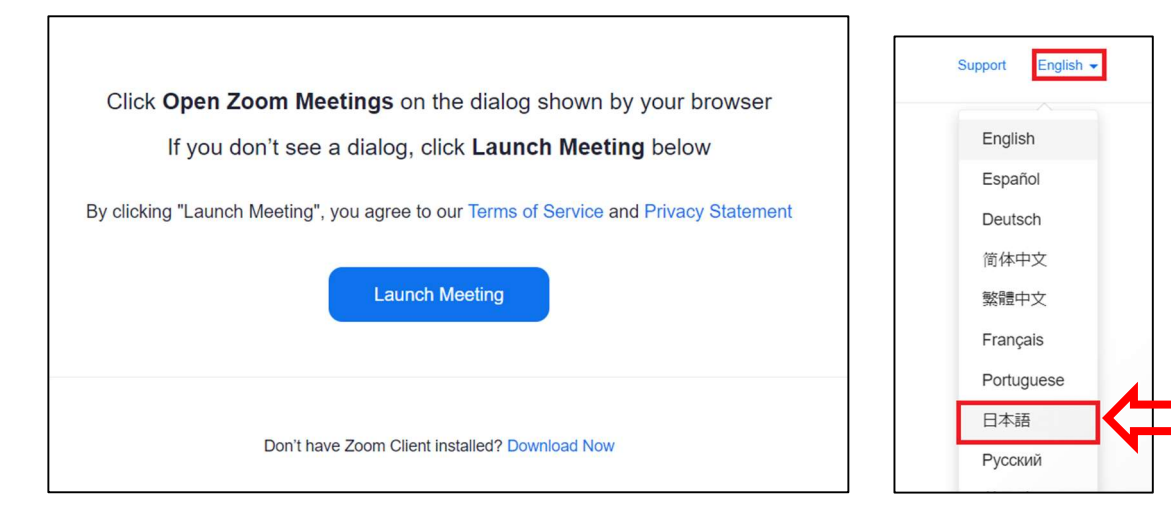

#### (参考)

画面に表示される言語は左画面の ように英語で表示される場合があ ります。

変更するには右上のタブをクリッ クし、日本語を選択してください。

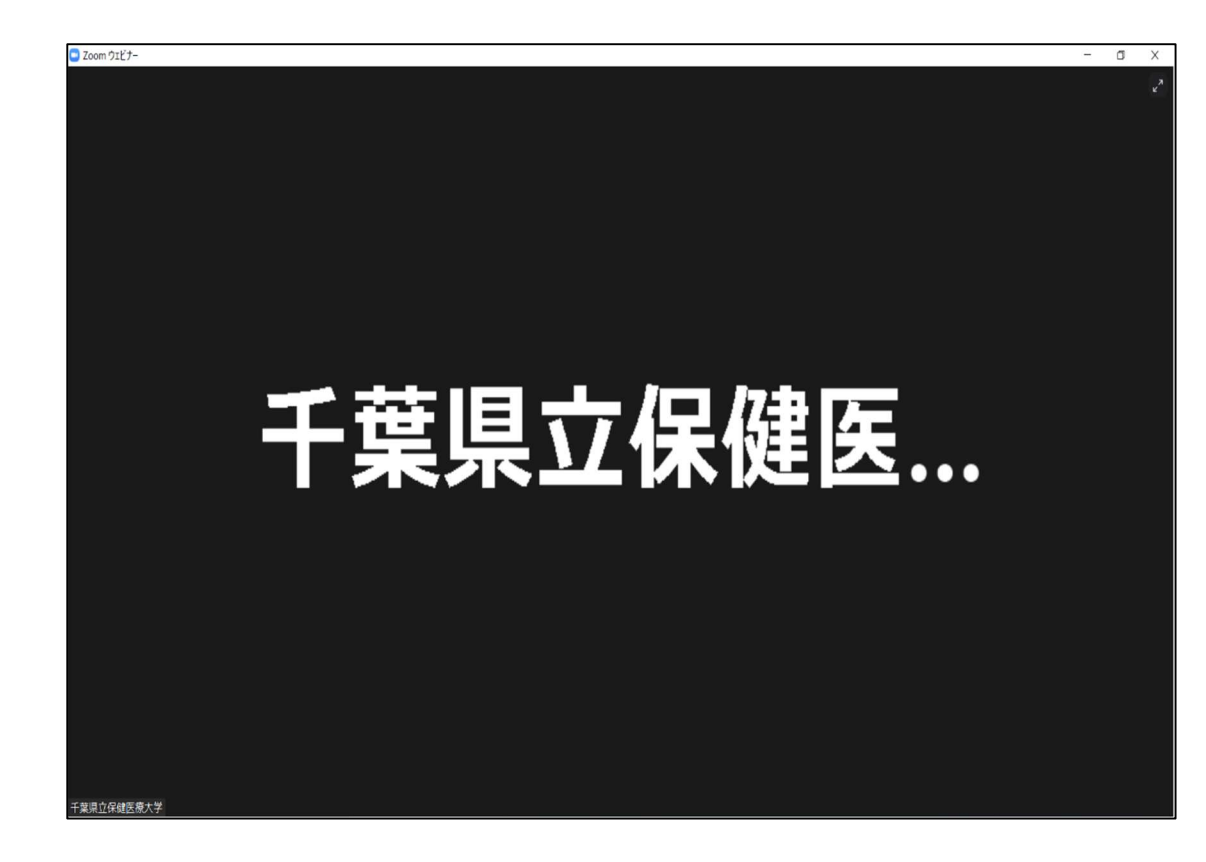

6.しばらく待つとデスクトップクライ アントが起動し、ウェビナーを視聴 可能な状態となります。

# Ⅲ.退出方法

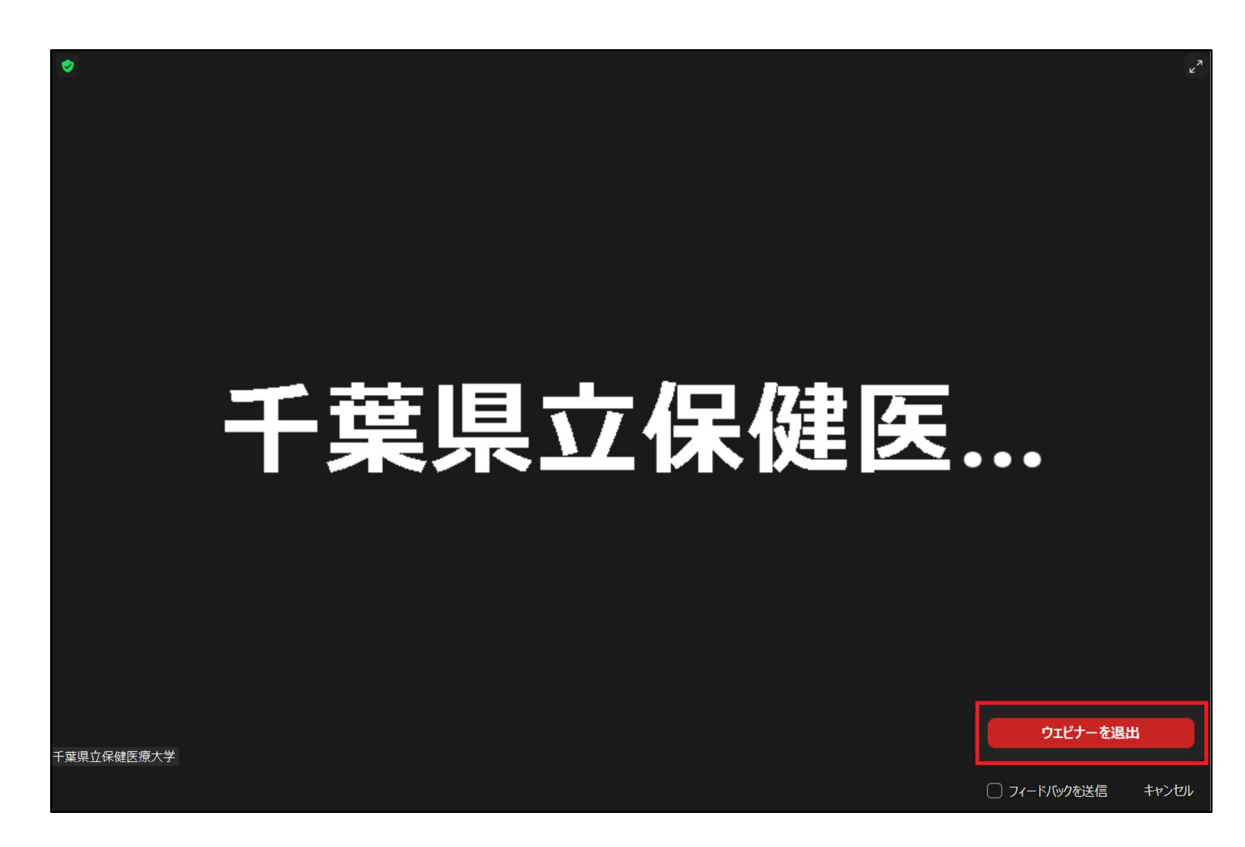

- 1.開催中のウェビナーから退出する には「ウェビナーを退出」をクリ ックしてください。
- 2.一度退出したウェビナーは、開催 時間中であれば招待メールの URL をクリックすることで再参 加ができます。

Ⅳ.チャット

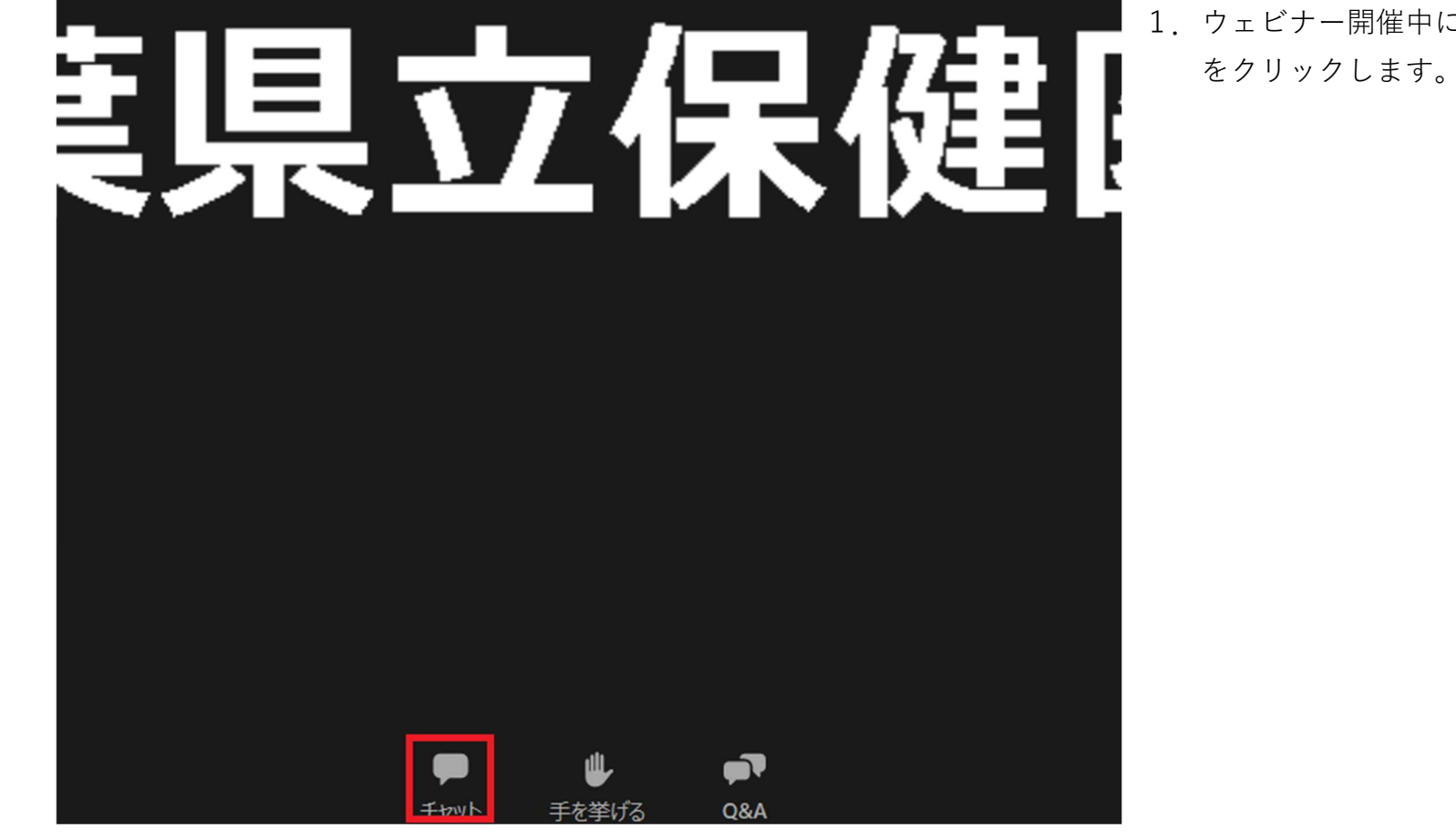

1.ウェビナー開催中に、「チャット」

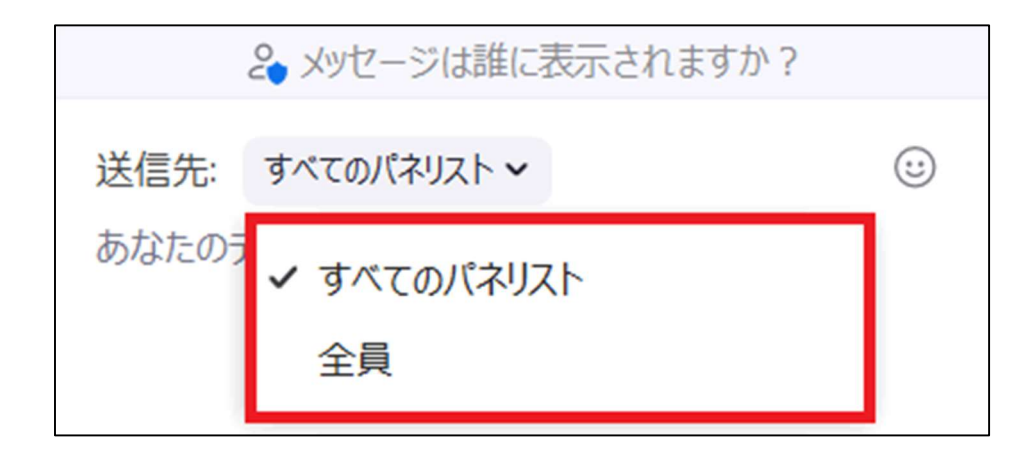

2. チャットの送信先を選択できます。

[すべてのパネリスト]:講演者に送信されます。 [全員]:講演者とすべての視聴者に送信されます。

※視聴者同士のチャットは行えません。

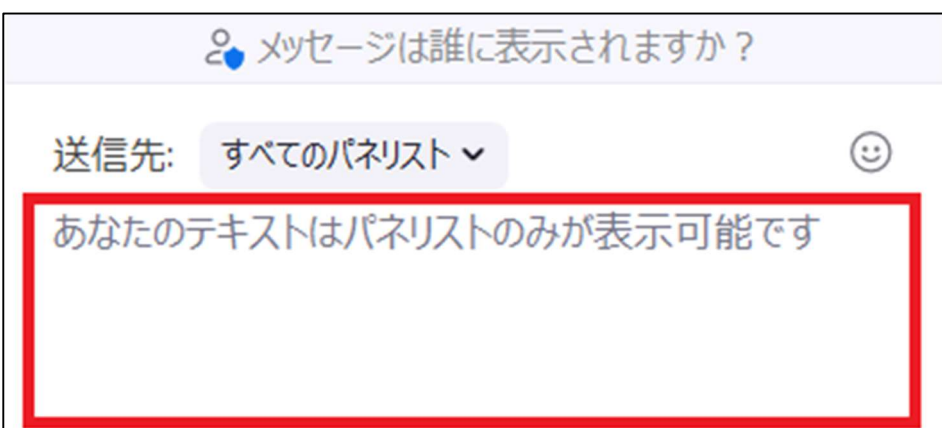

3.「あなたのテキストはパネリストのみが表示可 能です」内にメッセージを入力し、Enter キー を押すことで発言ができます。

## Ⅴ.手を挙げる

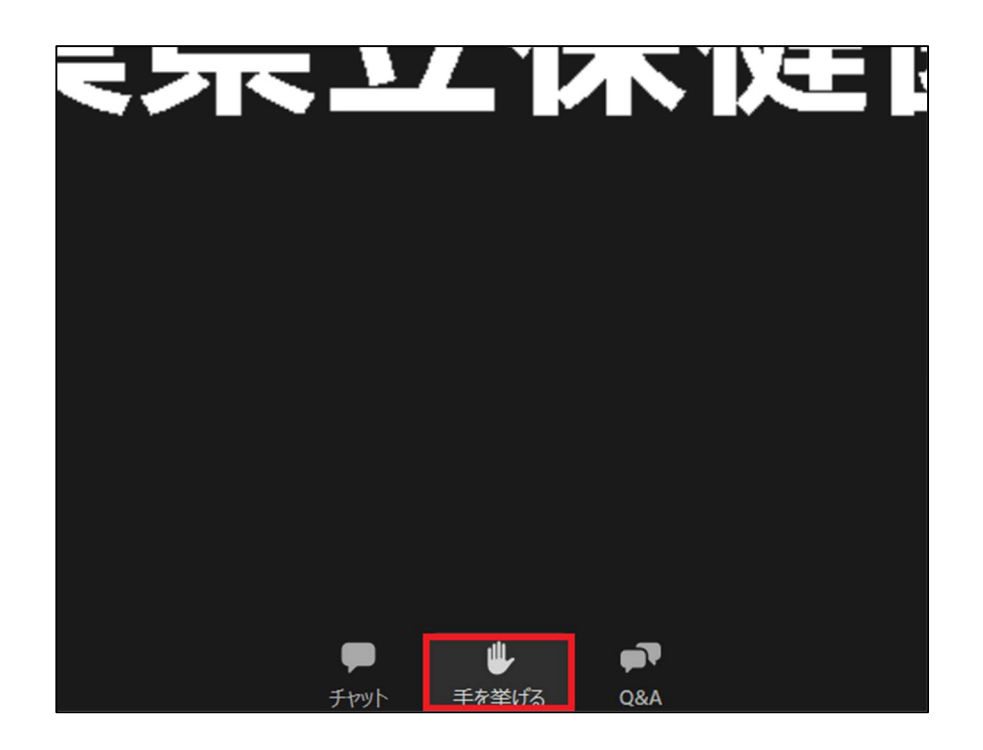

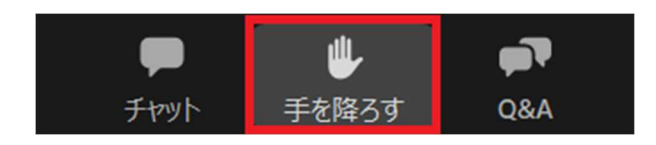

1.手を挙げる機能を仕様することで、講演者に意思表 示を行えます。

「手を挙げる」をクリックします。

2 手を挙げている状態になります。

講演者に手を挙げていることが知らされます。

3.挙げている手を降ろすには「手を降ろす」をクリッ クします。

Ⅵ.Q&A

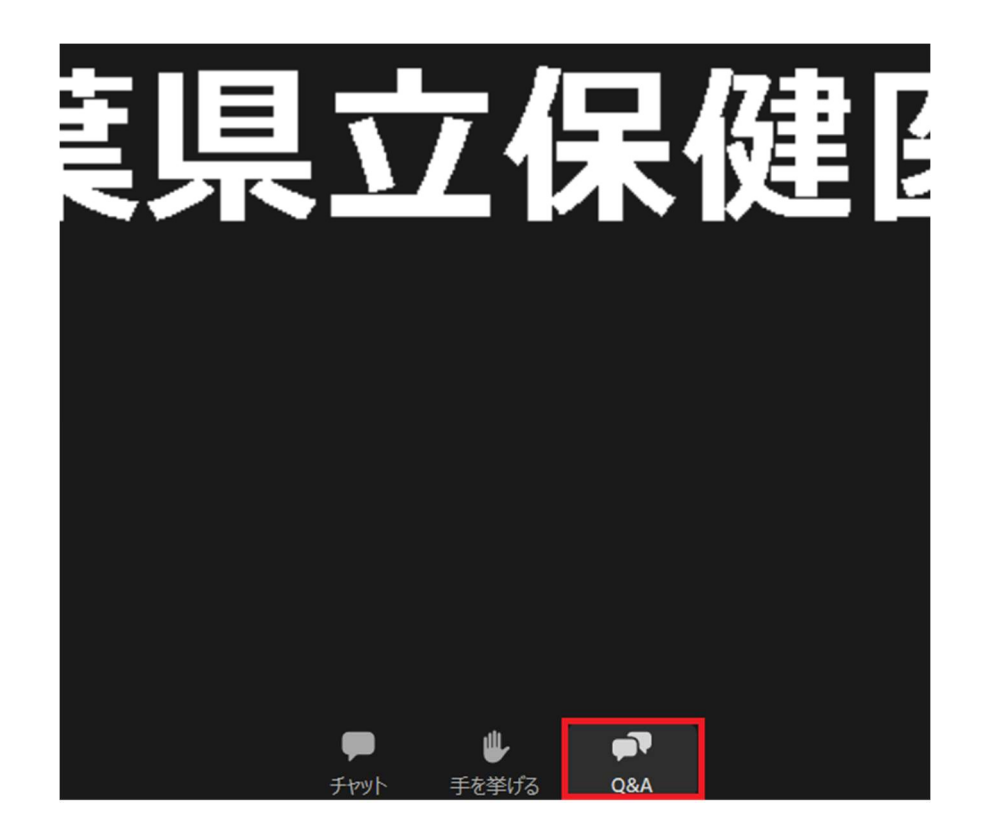

1.ウェビナー中に、講演者に質問を行うことができま す。

「Q&A」をクリックします。

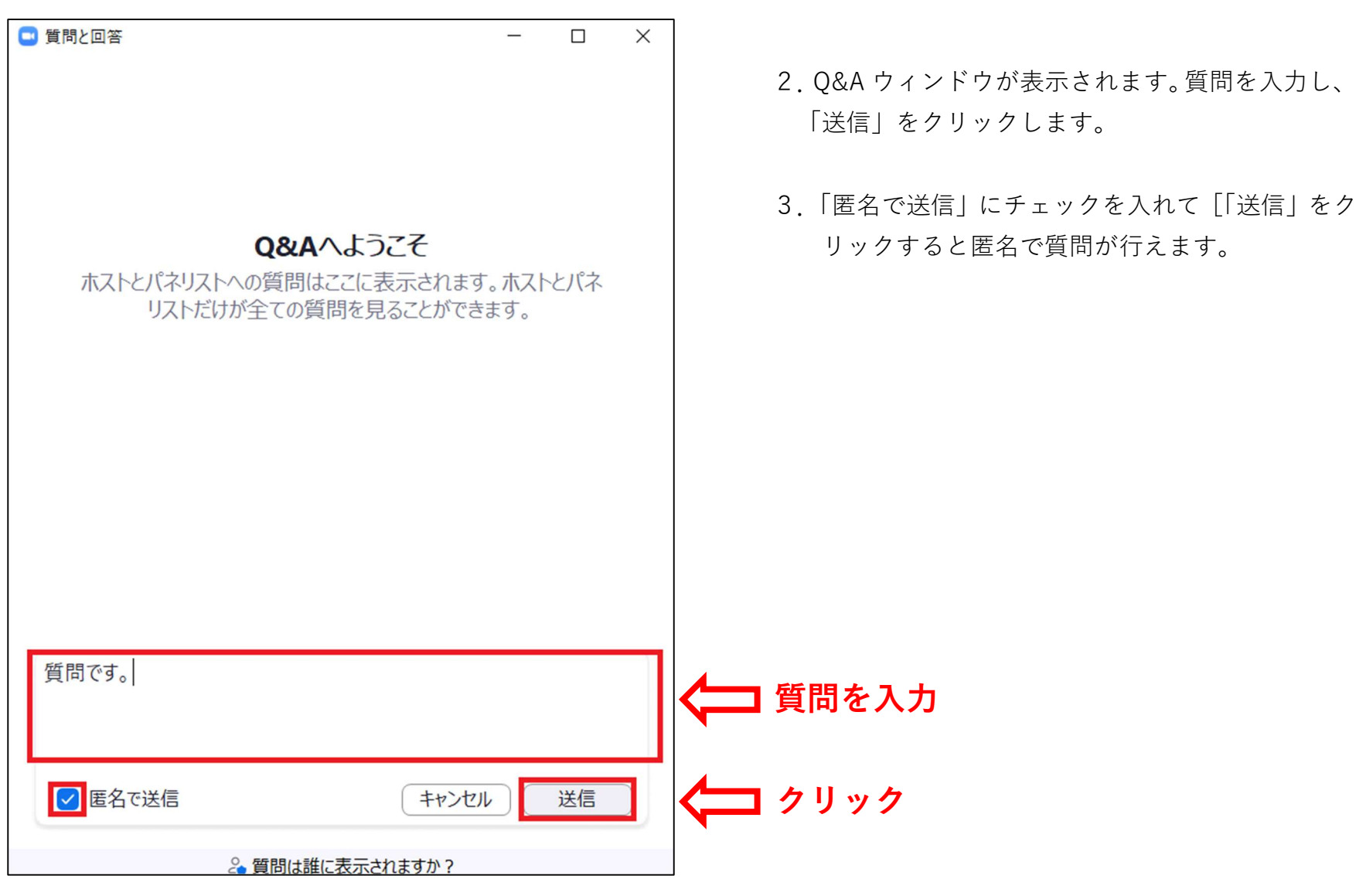

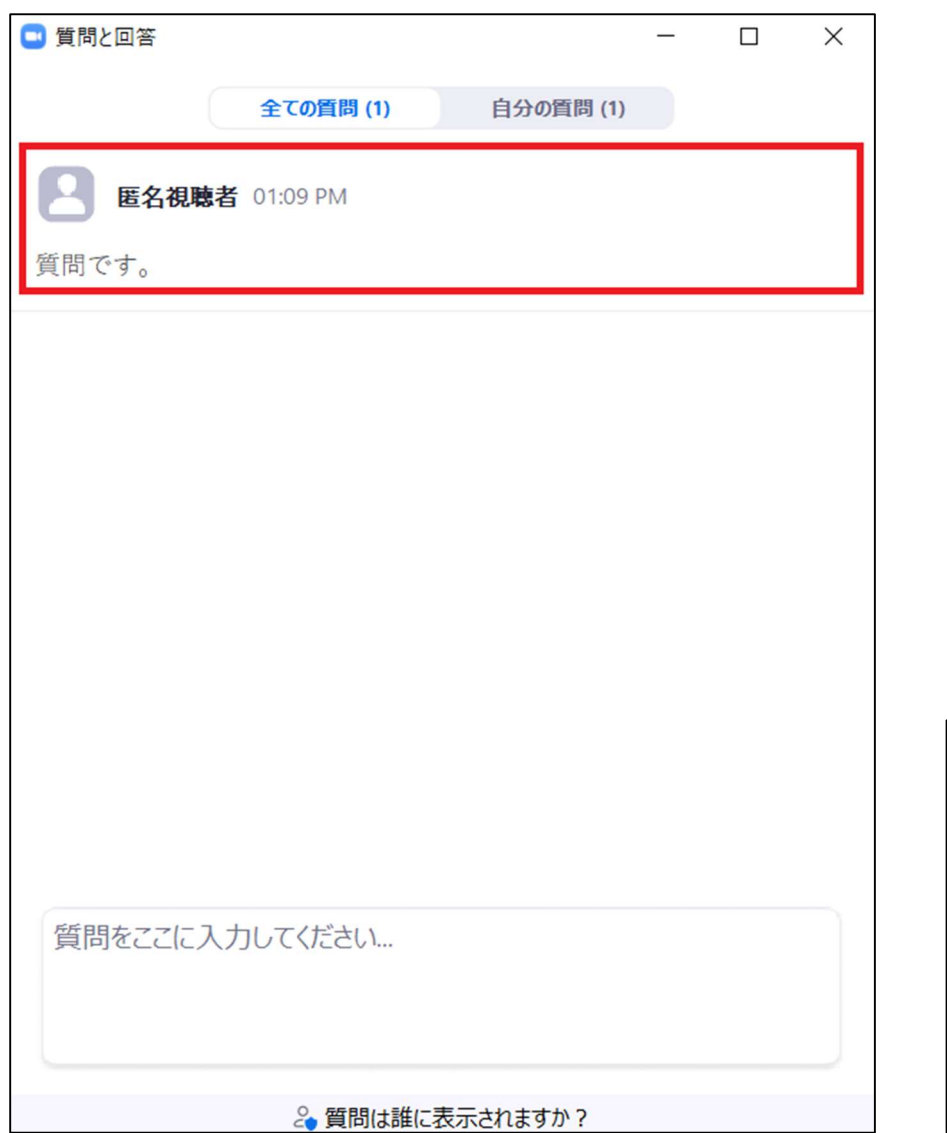

- 4.「送信」をクリックすると Q&A ウィンドウの上部 に表示されます。 講演者からの回答をお待ちください。
- 5.回答があると回答者の名前と回答が表示されます。

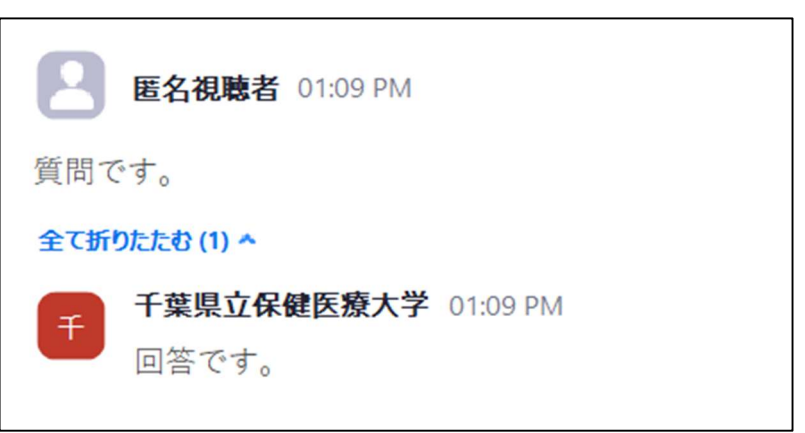